# Self Service timecard training for COTC-paid Staff

Please log-in to MyCOTC for this training

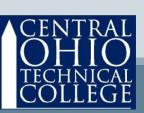

## **Basics**

- Pay periods run from Sunday through Saturday of the following week.
- Timecards are due to your supervisor before 10:00AM Monday to be paid on the following pay day.

• Please see the timeline on the next page.

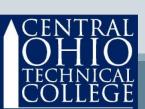

## **Basics**

| October 2 | 020 example o                     | of timeline                           | •                        | •                   | •               | •               |
|-----------|-----------------------------------|---------------------------------------|--------------------------|---------------------|-----------------|-----------------|
| 11        | 12                                | <b>13</b> Pa                          | <b>14</b><br>ay Period V | <b>15</b><br>Veek 1 | 16              | <b>1</b> 7      |
| 18        | ້ 19                              | <b>^ 20</b><br>Pa                     | <b>Ž1</b><br>y Period W  |                     | <sup>*</sup> 23 | <sup>*</sup> 24 |
| 25        | <b>26</b> Timecard submit by 10AM | <b>27</b> Supervisor approval by 10AM | ້ 28                     | ໌ 29                | <sup>*</sup> 30 | <sup>*</sup> 31 |
| 1         | 2                                 | 3                                     | <sup>*</sup> 4           | <sup>*</sup> 5      | 6<br>PAY DAY    |                 |

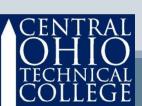

## **Basics**

- Timecards are due Mondays before 10:00AM Deadlines are visible in Self Service.
- Any late timecards may result in an additional 2-week delay in pay.
- Self Service will provide confirmations and keep history for your review. Prior pay periods cannot be submitted electronically, so be sure to completely submit your timecards before the deadline.
- You can save your Self-Service timecard as often as you wish UNTIL you click Submit for Approval.
- You may now complete one week at a time and you have the option of submitting your timecard weekly or bi-weekly.

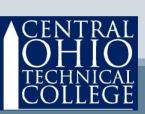

## Access Self Service Via MY COTC

Go to www.cotc.edu, then select MyCOTC

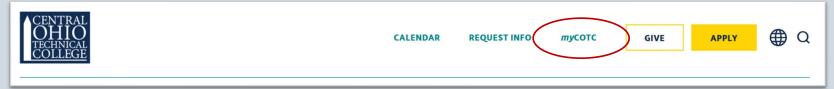

#### Find the Employee Self Service card and open it.

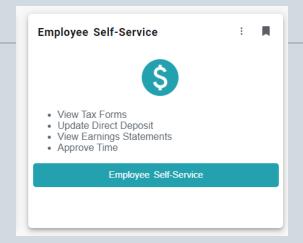

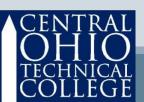

## **Access Self Service** Under Employees, select Time Entry

#### Central Ohio Technical College

Newark | Coshocton | Knox | Pataskala

C roberts.894

Employment

Employee •

**Employee Overview** 

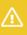

See the latest updates for the COTC community on the college's Coronavirus website at u.cotc.edu/covid19updates

#### Welcome to Colleague Employee Self-Service!

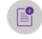

#### Tax Information

Here you can change your consent for e-delivery of tax information.

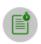

#### Time Entry

Here you can fill out your timecards.

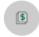

#### **Earnings Statements**

Here you can view your earnings statement history.

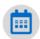

#### Leave Summary

Here you can view your leave balances and leave requests.

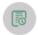

#### Time History

Here you can view your paid timecards.

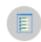

#### **Position History**

Here you can view a list of your positions.

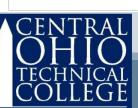

## Select a Pay Period

- Under Time Entry, select only one row at a time.
- If you have more than one position, look at the Position Title field to be sure to choose correctly.
- Also look at the Start & End Dates.
- New! the pay period is broken down by week.

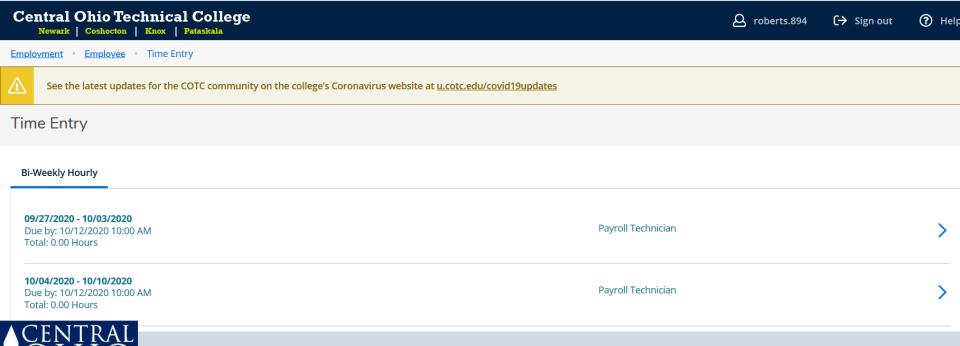

## Navigating the timecard

- 1 Navigate from one week to the other by toggling the arrows.
- Save at any time and as frequently as you wish, just click Save.
- 3 View vacation and sick leave balances by clicking that icon.

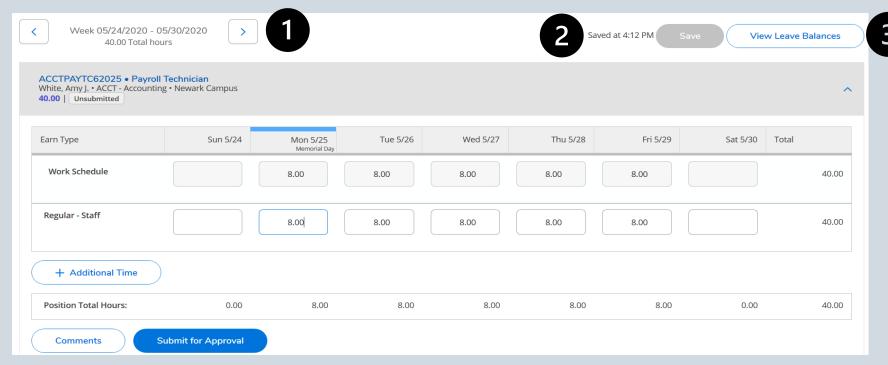

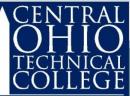

(1) Key Hours Worked for each day in the Regular row.

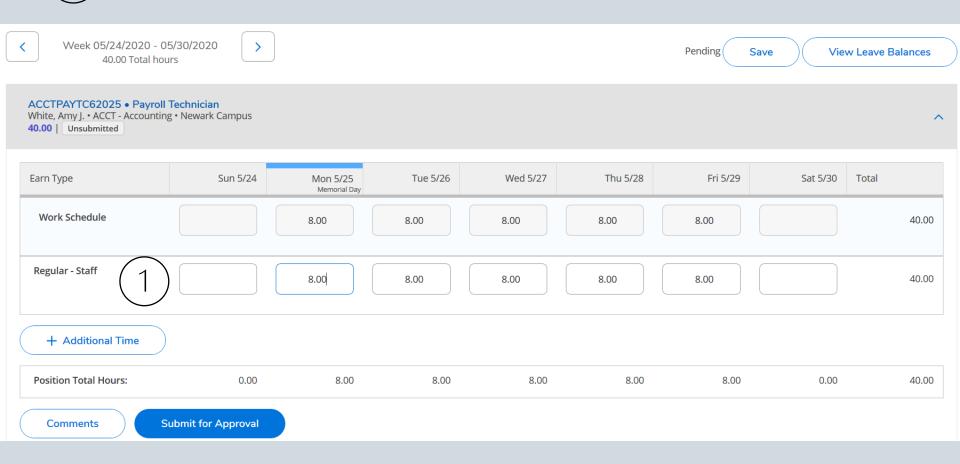

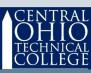

1 Key Vacation and/or Sick Leave as needed by clicking the Additional Time icon and a pop-up option will appear.

Please submit a paper Leave Form to your supervisor prior to taking leave when possible.

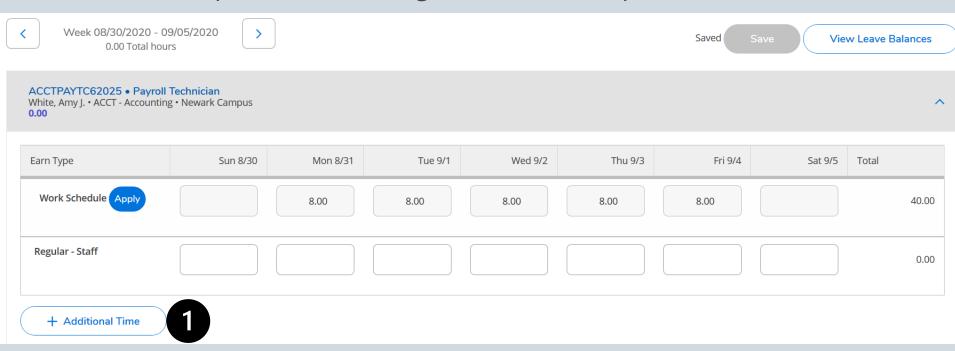

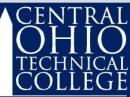

1 Select the type of leave you wish to use, and an additional row will appear.

Then populate that row with the number of hours to apply to your leave plan on the appropriate day.

| Work Schedule Apply   |      | 8.00 | 8.00 | 8.00 | 8.00 | 8.00 |      | 40.00 |
|-----------------------|------|------|------|------|------|------|------|-------|
| Regular - Staff       |      |      |      |      |      |      |      | 0.00  |
| Choose Earn Type      |      |      |      |      |      |      |      | 0.00  |
|                       | 0    |      |      |      |      |      |      |       |
| Sick                  |      |      |      |      |      |      |      |       |
| Vacation              |      |      |      |      |      |      |      |       |
| Holiday Benefit Pay   |      |      |      |      |      |      |      |       |
| Position Total Hours: | 0.00 | 0.00 | 0.00 | 0.00 | 0.00 | 0.00 | 0.00 | 0.00  |

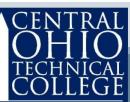

• If you selected Holiday Benefit Pay on the previous page, you can input your scheduled hours for any of the college-sponsored holidays.

| ACCTPAYTC62025 • Payroll White, Amy J. • ACCT - Accounting 8.00 | Technician<br>g•Newark Campus |                      |         |         |          |          |          | ^     |
|-----------------------------------------------------------------|-------------------------------|----------------------|---------|---------|----------|----------|----------|-------|
| Earn Type                                                       | Sun 9/6                       | Mon 9/7<br>Labor Day | Tue 9/8 | Wed 9/9 | Thu 9/10 | Fri 9/11 | Sat 9/12 | Total |
| Work Schedule                                                   |                               | 8.00                 | 8.00    | 8.00    | 8.00     | 8.00     |          | 40.00 |
| Regular - Staff                                                 |                               |                      |         |         |          |          |          | 0.00  |
| Holiday Benefit Pay                                             |                               | 8.00                 |         |         |          |          |          | 8.00  |
| Remove Holiday Benefit Pa                                       | у                             |                      |         |         |          |          |          |       |

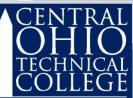

 You can review your Leave balances directly from your timecard by clicking the icon.

| Week 08/30/2020 - 09 0.00 Total hour                                    |                               |          |         |         |         | Saved   | View Leave    | Balances |
|-------------------------------------------------------------------------|-------------------------------|----------|---------|---------|---------|---------|---------------|----------|
| ACCTPAYTC62025 • Payroll T<br>White, Amy J. • ACCT - Accounting<br>0.00 | Technician<br>• Newark Campus |          |         |         |         |         |               | ^        |
| Earn Type                                                               | Sun 8/30                      | Mon 8/31 | Tue 9/1 | Wed 9/2 | Thu 9/3 | Fri 9/4 | Sat 9/5 Total |          |
| Work Schedule Apply                                                     |                               | 8.00     | 8.00    | 8.00    | 8.00    | 8.00    |               | 40.00    |
| Regular - Staff                                                         |                               |          |         |         |         |         |               | 0.00     |
| + Additional Time                                                       |                               |          |         |         |         |         |               |          |
| Position Total Hours:                                                   | 0.00                          | 0.00     | 0.00    | 0.00    | 0.00    | 0.00    | 0.00          | 0.00     |

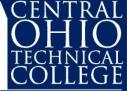

 Leave balances are cumulative and are current as of the end of the previous pay period.

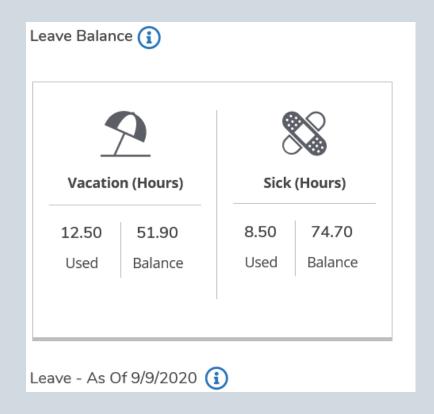

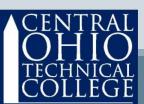

 If the row showing your work schedule is correct, then click Apply and your Regular hours will be populated for you.

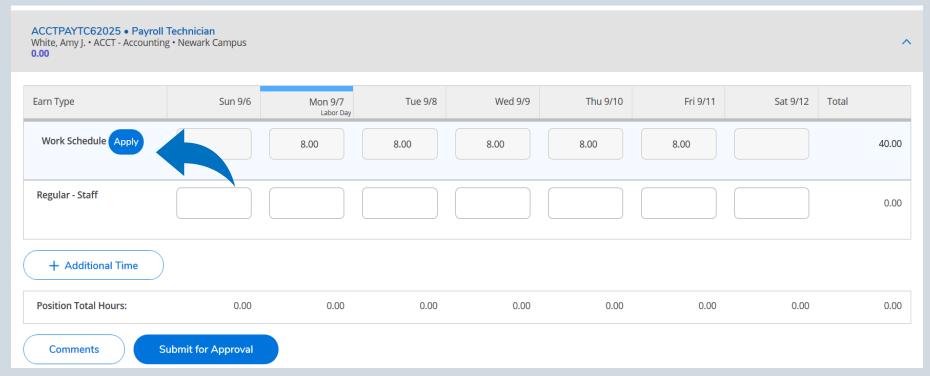

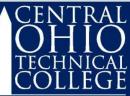

- If you worked more than 40 hours in one week, you may now submit the additional hours to be paid as Comp Time.
- To apply additional hours to Comp Time, begin by clicking Submit for Approval. Be sure that the timecard is correct.
- A pop-up window will appear.

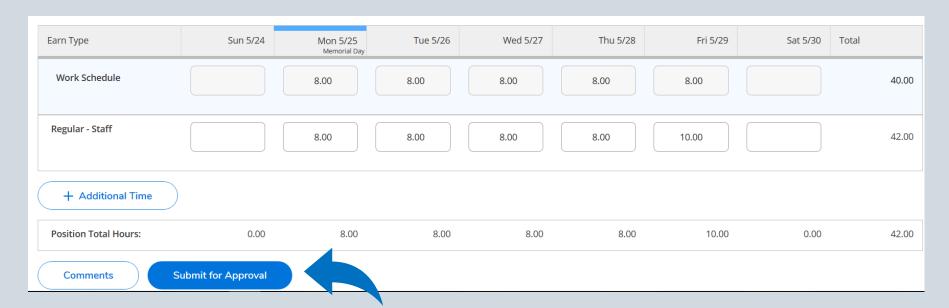

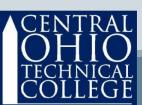

- 1 Review the pop-up screen Overtime Summary.
- Type-over the Hours to Convert to Comp Time or use the up/down arrows to select how many of the hours you want to earn as Comp Time.
- 3 When finished, click Save.

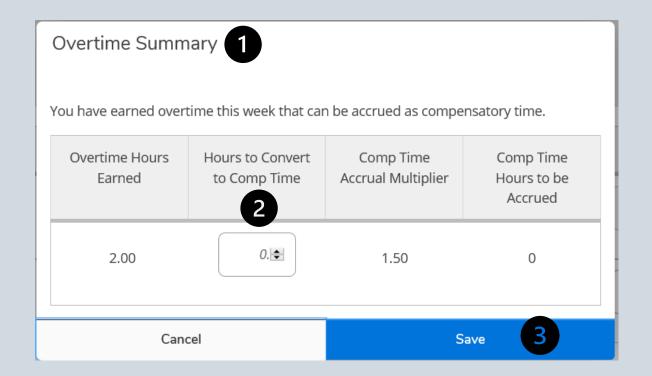

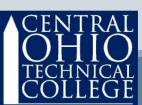

#### **Additional Features**

- Click Time History to see previously processed timecards.
- Click Earnings Statements to review pay stubs.
- Click Tax Information to access your W2 forms and elect to receive W2 forms electronically.
- Click Position History to find your hire date.

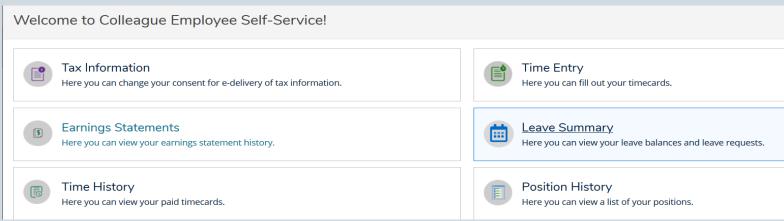

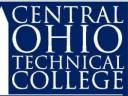

#### **Submit Timecard**

Review your timecard thoroughly.
 Click the Submit for Approval icon once you are sure that everything is correct.

| Regular - Staff                                 |                   |      | 8.00 | 8.00 | 8.00 | 8.00 |      | 32.00 |
|-------------------------------------------------|-------------------|------|------|------|------|------|------|-------|
| Holiday Benefit Pay  Remove Holiday Benefit Pay | y )               | 8.00 |      |      |      |      |      | 8.00  |
| + Additional Time                               |                   |      |      |      |      |      |      |       |
| Position Total Hours:                           | 0.00              | 8.00 | 8.00 | 8.00 | 8.00 | 8.00 | 0.00 | 40.00 |
| Comments                                        | bmit for Approval | 4    |      |      |      |      |      |       |

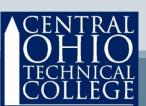

#### **Submit Timecard**

 New! You can fix your timecard even after submitting for approval. Click the Return Timecard to Edit icon and input any changes that are needed. This function is not available after your Supervisor approves your timecard.

| ACCTPAYTC62025 • Payrol White, Amy J. • ACCT - Accounti 40.00   Submitted | <b>II Technician</b><br>ng • Newark Campus |          |         |         |         |         |         | ^     |
|---------------------------------------------------------------------------|--------------------------------------------|----------|---------|---------|---------|---------|---------|-------|
| Earn Type                                                                 | Sun 8/30                                   | Mon 8/31 | Tue 9/1 | Wed 9/2 | Thu 9/3 | Fri 9/4 | Sat 9/5 | Total |
| Work Schedule                                                             |                                            | 8.00     | 8.00    | 8.00    | 8.00    | 8.00    |         | 40.00 |
| Regular - Staff                                                           |                                            | 8.00     | 8.00    | 8.00    | 8.00    | 8.00    |         | 40.00 |
| Position Total Hours:                                                     | 0.00                                       | 8.00     | 8.00    | 8.00    | 8.00    | 8.00    | 0.00    | 40.00 |
| Comments                                                                  | Return Timecard to Edit                    |          |         |         |         |         |         |       |

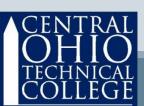

#### **Submit Timecard**

Returning to the Time Entry menu, you can see that your timecard has been submitted. This area will feature a different icon whenever your timecard is:

- Submitted this means your timecard submission is a success!
- Approved after your supervisor approves the timecard, this icon will appear green in the center of the screen and you will receive a systemgenerated email.
- Rejected if your supervisor rejects your timecard, you will receive a system-generated email and the icon will appear red and say rejected.

| Time Entry                                                                   |                              |   |
|------------------------------------------------------------------------------|------------------------------|---|
| Bi-Weekly Hourly                                                             |                              |   |
| <b>08/30/2020 - 09/05/2020</b> Due by: 9/14/2020 10:00 AM Total: 40.00 Hours | Submitted Payroll Technician | > |
| <b>09/06/2020 - 09/12/2020</b> Due by: 9/14/2020 10:00 AM Total: 40.00 Hours | Payroll Technician           | > |

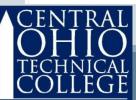

#### Review

- Be sure to submit timecards each pay period before the deadline.
- If you worked more than 40 hours in a week, be sure to select Comp Time otherwise additional hours will be paid as overtime.
  - Contact Payroll with questions: John Roberts roberts.894 @ mail.cotc.edu

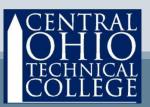